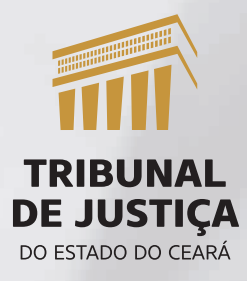

# **Passo a passo para justificar o ponto**

PARA SERVIDORES(AS)

1. Acesse o portal do servidor no link https://admrhportal.tjce.jus.br

#### 2. Clique em ACESSO SERVIDORES:

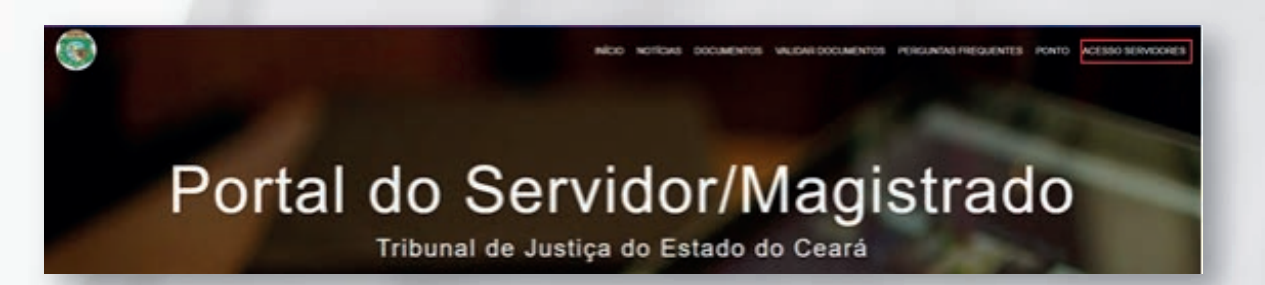

3. Preencha com sua matrícula e senha de rede. Após clique em "Não sou robô".

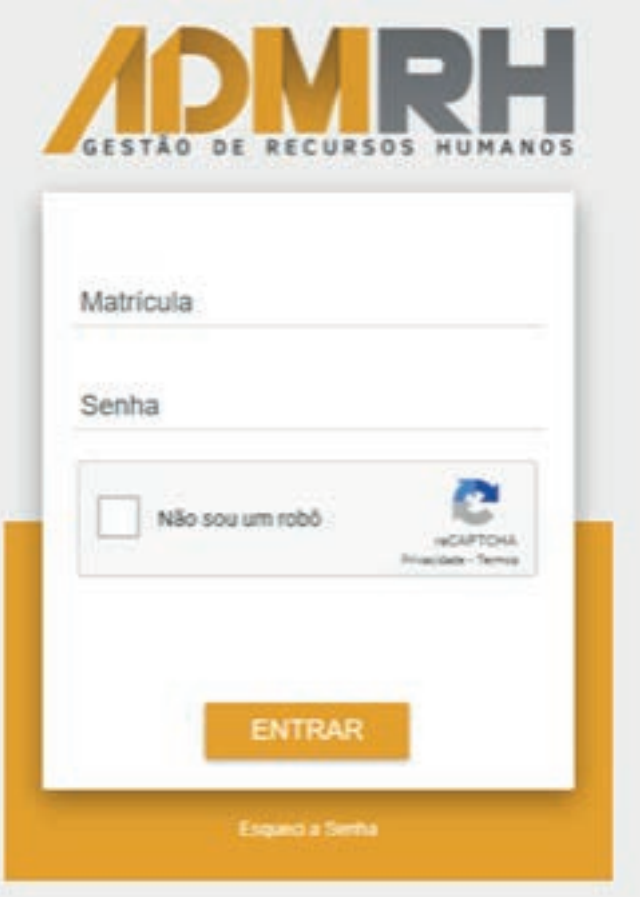

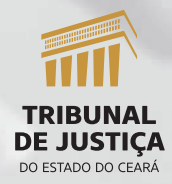

Passo a passo para justificar o ponto – Para servidores(as)

## 4. Escolha a opção ESPELHO DO PONTO

**Espelho Ponto Web** 

#### 5. Selecione o período

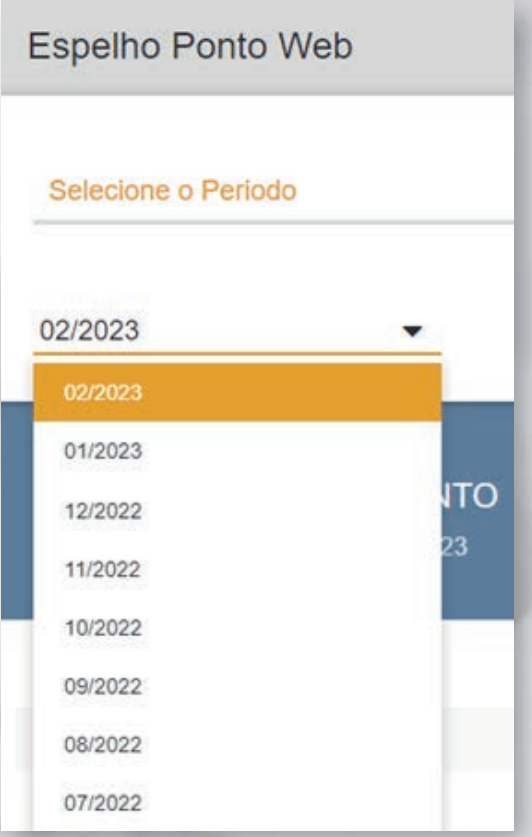

6. Os dias com a letra em vermelho são os dias que devem ser justificados:

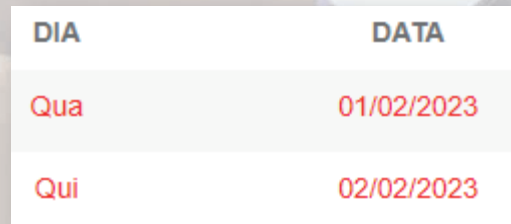

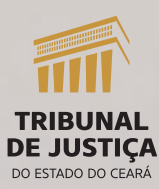

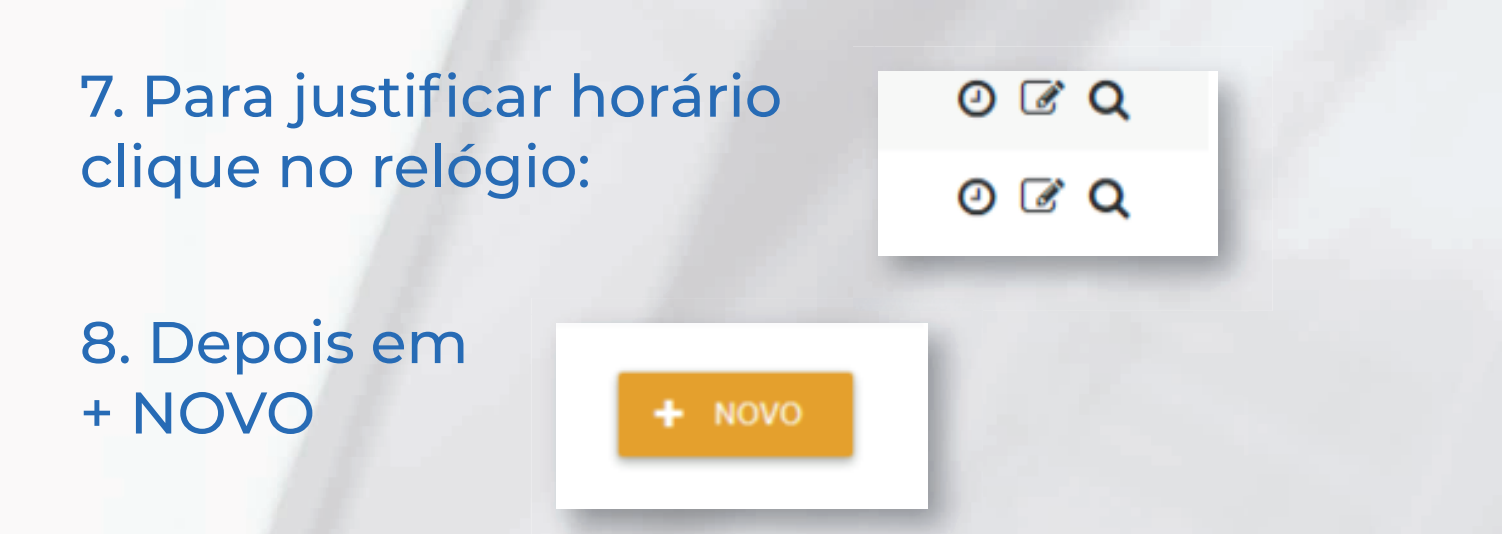

9. Em HORA informe o horário, em TIPO selecione se é entrada ou saída e em MOTIVO escolha a justificativa. Clique em GRAVAR

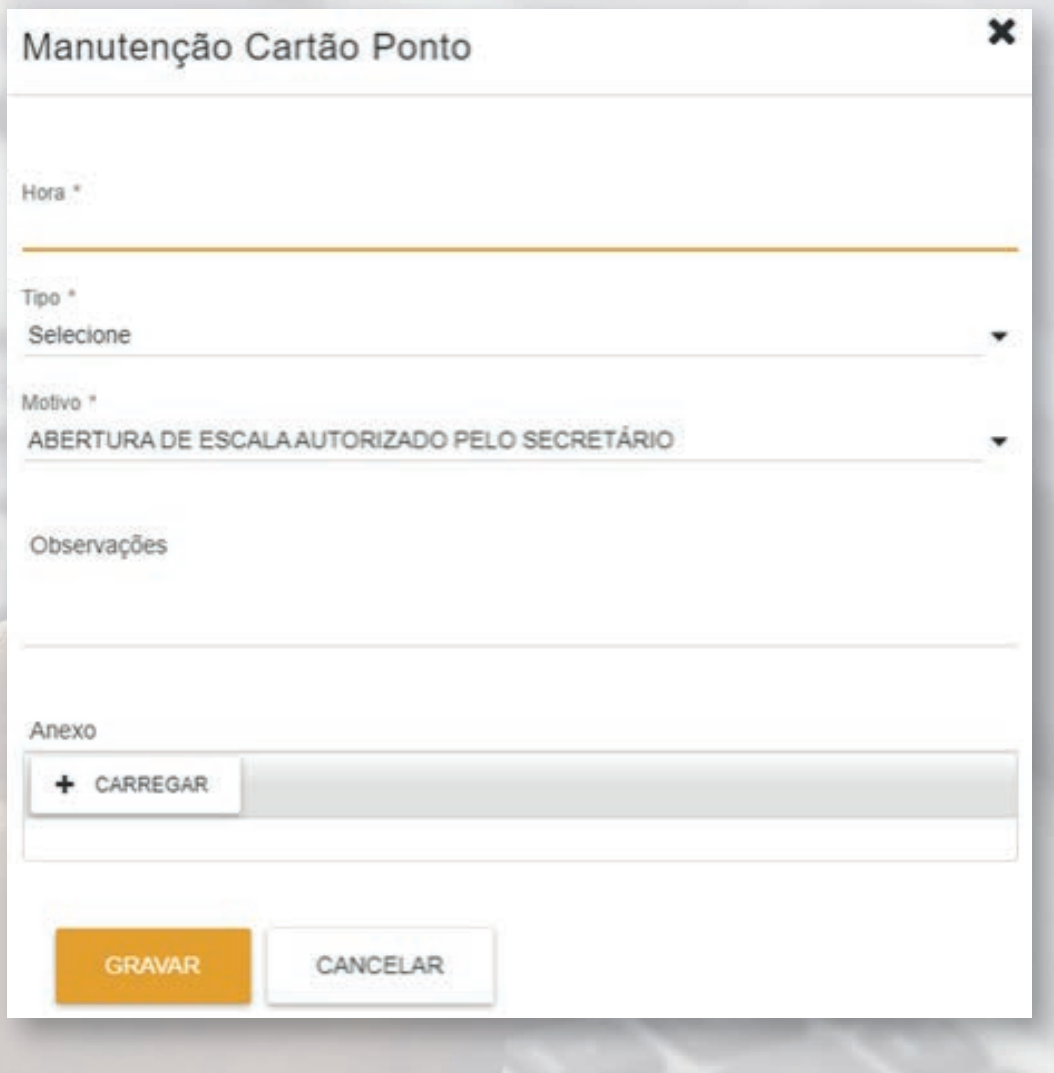

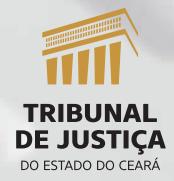

Passo a passo para justificar o ponto – Para servidores(as)

10. Aparecerá a tela BATIDAS DO DIA, que terá a SITUAÇÃO "incluído". Isso significa que a justificativa foi gravada, mas ainda não foi validada pelo gestor.

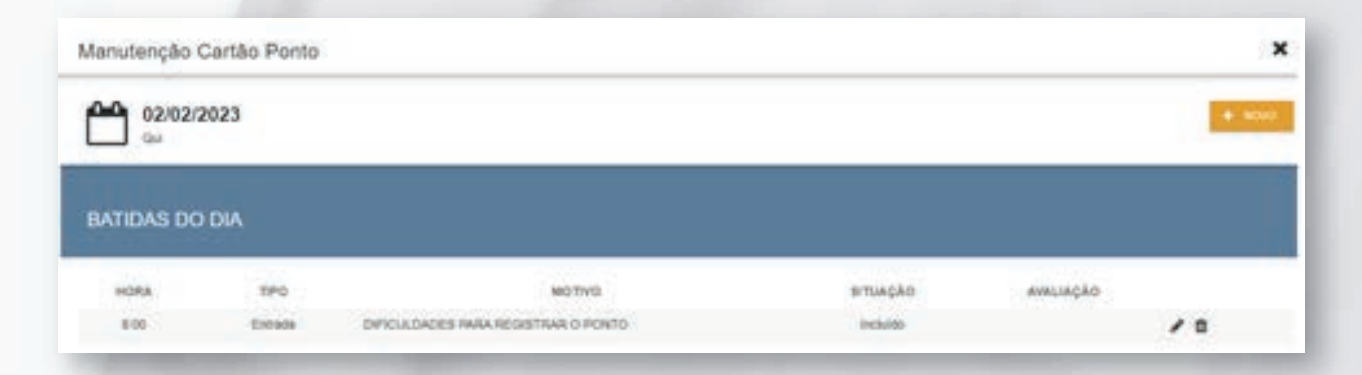

#### 11. Para justificar o dia clique no lápis:

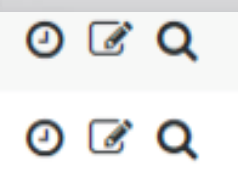

### 12. Depois em + NOVO

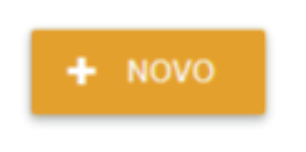

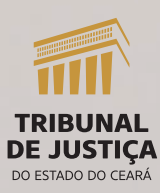

13. O campo PENDÊNCIA não precisa ser alterado. Em TIPO escolha a justificativa. Dependendo da justificativa escolhida surgirá o campo QTDE ou HRS. Quantidade se refere a dias, que deve ser preenchido com 1. Depois clique em GRAVAR.

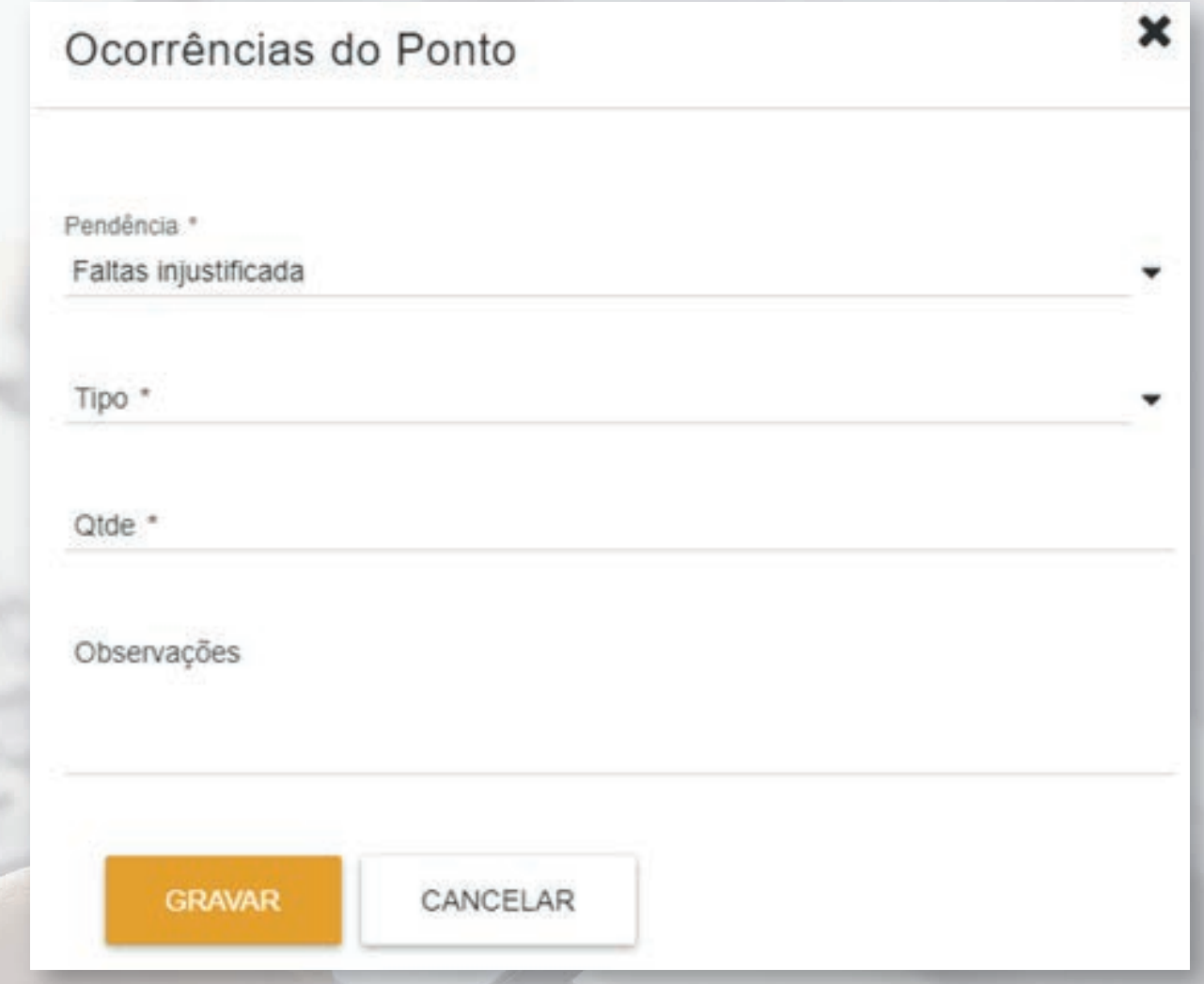

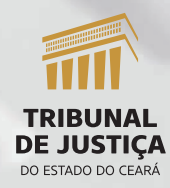

14. Aparecerá a linha JUSTIFICATIVAS, que terá a SITUAÇÃO "incluído". Isso significa que a justificativa foi gravada, mas ainda não foi validada pelo gestor.

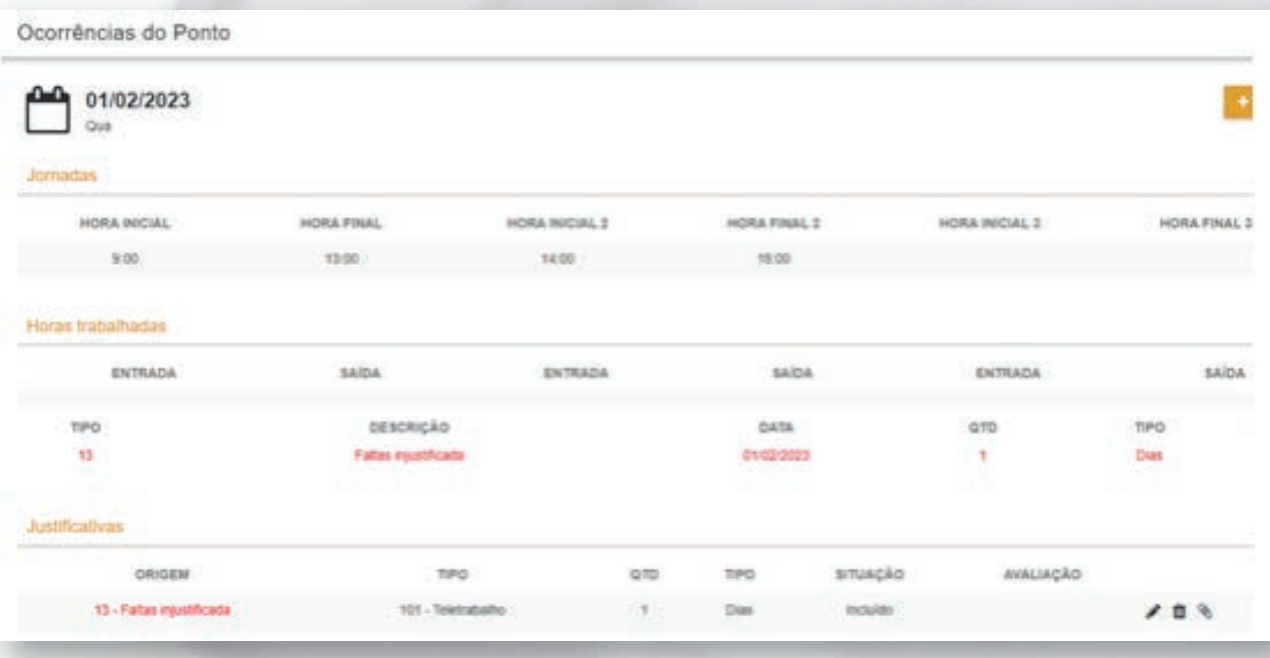

15. Aconselha-se que após feitas as justificativas, o servidor atualize a página, clicando em F5, e verifique se os ícones ficaram verdes. Isso significa que a justificativa foi gravada.

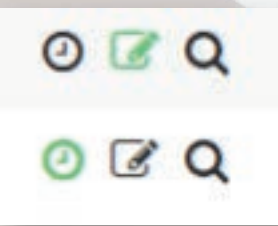

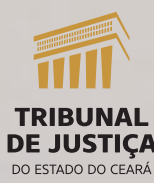

7

#### **Para saber se o(a) gestor(a) já validou**

1. Se a DATA estiver em VERMELHO e os ícones em VERDE, a justificativa está feita, mas ainda não foi validada pelo gestor.

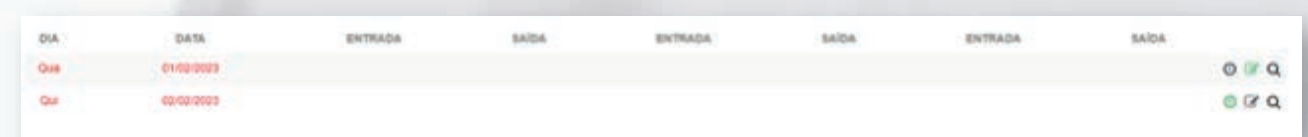

2. Se a DATA estiver em PRETO e os ícones em VERDE, a justificativa está feita e foi validada pelo gestor.

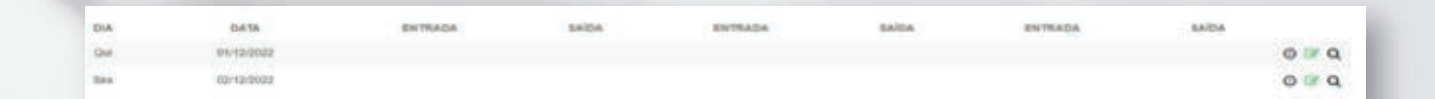

3. O servidor também pode entrar na justificativa, clicando no RELÓGIO ou no LÁPIS, dependendo do caso, e verificar a SITUAÇÃO. Se estiver INCLUÍDA, ainda não houve a validação. Se estiver ACEITO, o gestor validou.

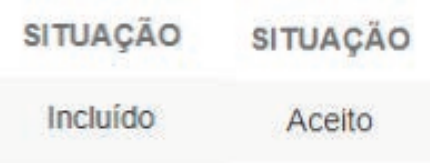

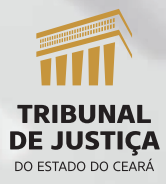

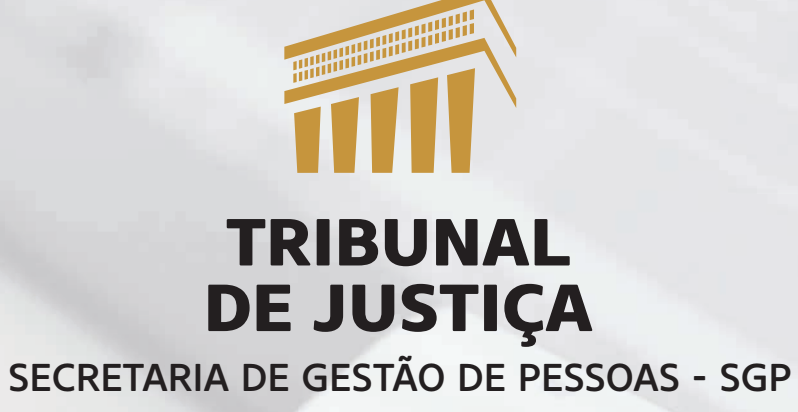

Passo a passo para justificar o ponto – Para servidores(as)